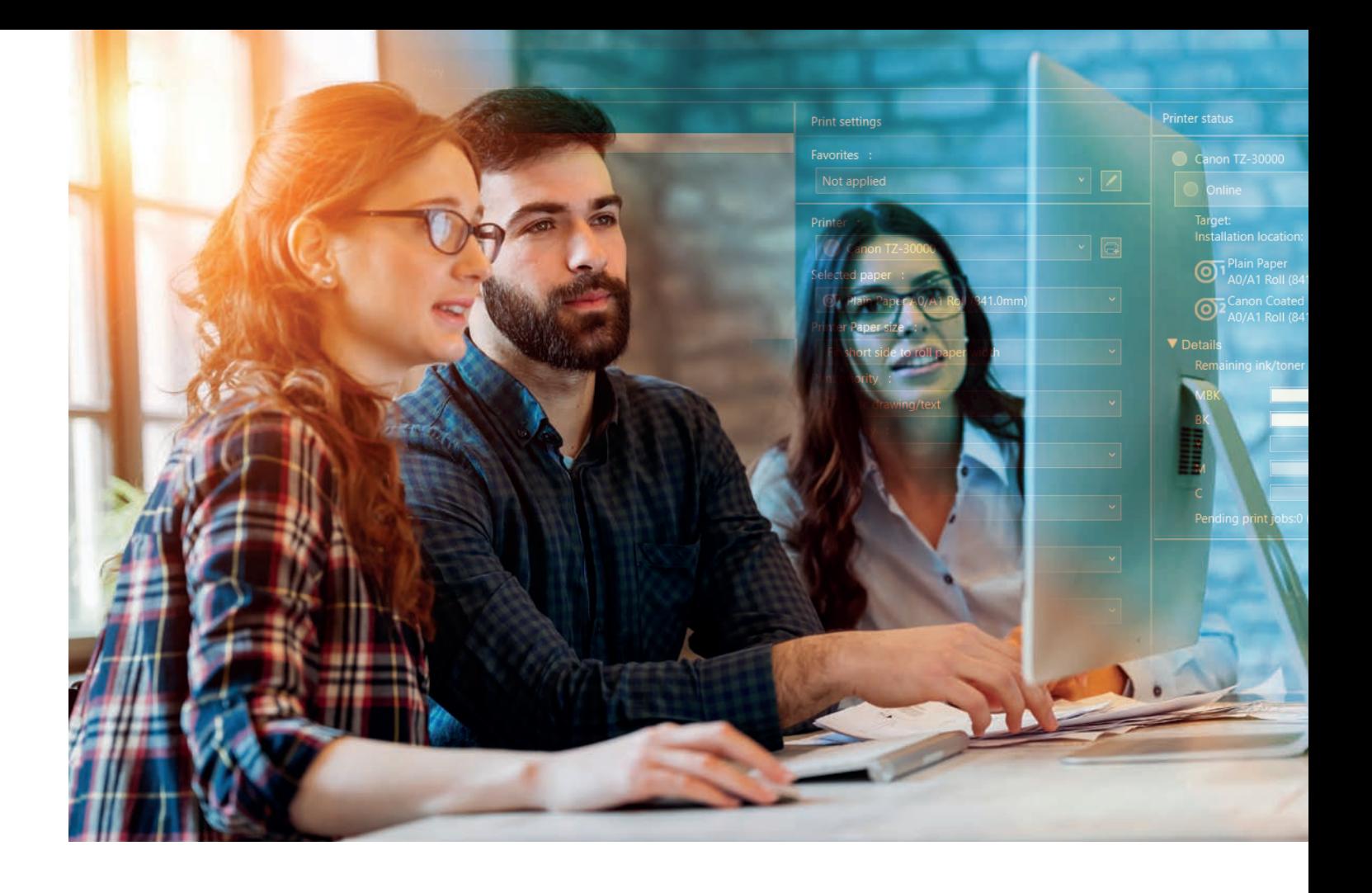

# **SOFTWARE**

**Intelligentes Drucken und Verwalten von Druckaufträgen im Großformat mit kostenfreier Software und Software-Tools von Canon**

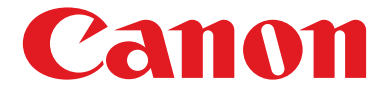

See the bigger picture

## **SOFTWARE UND SOFT-WARE-TOOLS FÜR DEN GROSSFORMATDRUCK MIT CANON SYSTEMEN**

Canon bietet Ihnen ein umfangreiches und kostenfreies Software-Paket, das Sie von der Canon Homepage herunterladen können. Es erleichtert Ihnen den Druck auf Ihrem imagePROGRAF sowie seine Kontrolle und Verwaltung. Dank der einfachen Bedienung der Software verschaffen Sie sich schnell eine Übersicht über Druckstatus und -kosten oder gestalten problemlos Ihre eigenen Poster.

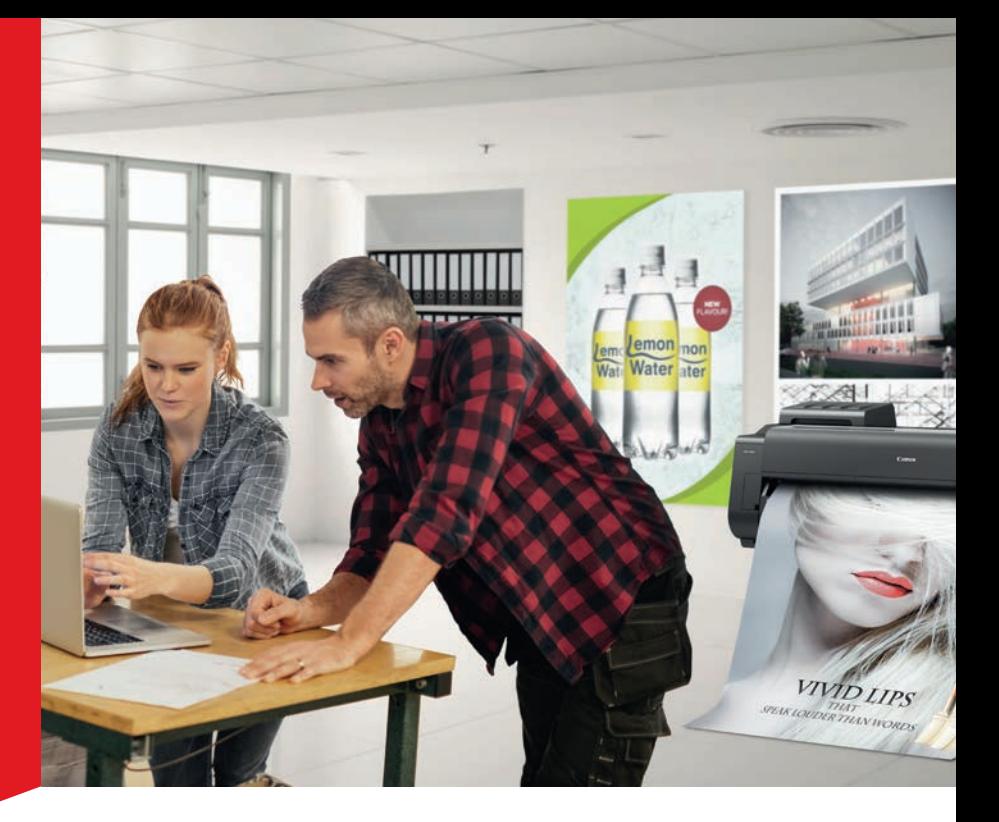

## **DRUCKEN SIE EINFACH, SCHNELL UND KOSTENEFFIZIENT MIT CANON SOFTWARE FÜR imagePROGRAF**

Einrichtung, Kontrolle und Verwaltung • Quick Utility Tool Box > Basistool > Verwaltungstool >> Accounting Manager >> Device Management Console >> Media Configuration Tool • Statusmonitor Drucken über Mobilgeräte • Canon PRINT Inkjet/SELPHY • Print Utility for iPAD (iOS) • Canon Print Service (Android) CAD- und Produktionsdruck • Direct Print Plus • Driver Select • Publisher Select 3 **Foto und Fine-Art • Professional Print & Layout PoS und Office** • **Free Layout plus** • PosterArtist Lite • PosterArtist Online

## **QUICK UTILITY TOOL BOX**

imagePROGRAF TA-, TM-, TX-, GP-, PRO-S-, PRO-Serie und TZ-30000

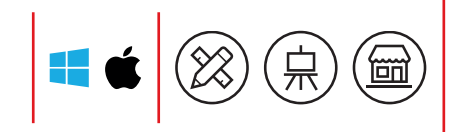

#### Quick Utility Toolbox ist ein Kontextmenü, mit dem Sie ganz einfach Ihre Großformatdrucker einrichten, kontrollieren und verwalten können.

Es teilt sich in zwei Registerkarten auf: das Basistool und das Verwaltungstool. Das Basistool zeigt die Drucker in einer Liste an, die nach Ihren Wünschen konfiguriert und verwaltet werden können. Hierfür stehen vier Funktionen zur Verfügung. Außerdem habe Sie direkten Zugriff auf das Online-Handbuch.

#### Registerkarte Basistool (Basic Tool)

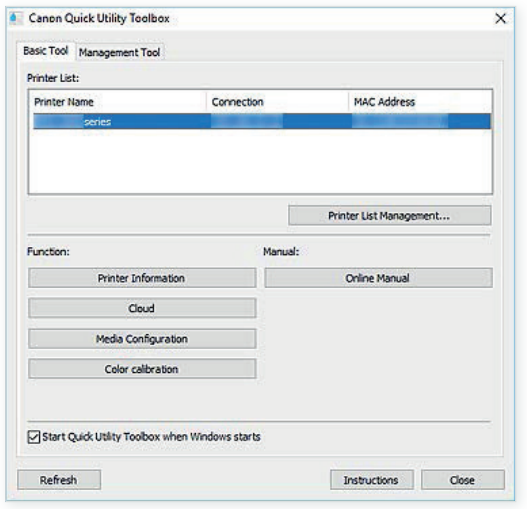

Im Fenster Druckerliste (Printer List) werden die auf Ihrem Computer installierten Drucker gelistet und im Dialogfeld Druckerlistenmanagement... (Printer List Management...) verwaltet – also hinzugefügt, eingerichtet usw.

Unter Funktion (Function) erhalten Sie vier weitere Möglichkeiten zur Verwaltung Ihrer Drucksysteme. Mit Druckerinformationen (Printer Information) wird die Webseite des Druckers geöffnet, die Einstellungen des Druckermenüs angezeigt, die sich dort auch ändern lassen. Tintenstände und aktuelle sowie gespeicherte Druckjobs werden angezeigt, lassen sich ändern, höher priorisieren oder löschen.

Mit Medienkonfiguration (Media Configuration) gelangen Sie direkt zum Media Configuration Tool, mit dem Sie Informationen zu den Druckmedien hinzufügen oder bearbeiten können.

Über den Button Farbkalibrierung (Color calibration) startet das Calibration Tool, mit dem Sie die Farbkalibrierung aller grafischen Drucker der imagePROGRAF Serien durchführen können, um immer die perfekte Farbdarstellung zu erhalten.

Über die Registerkarte Verwaltungstool gelangen Sie mit einem Klick zu den eigenständigen Software-Tools Accounting Manager, Device Management Console und Media Configuration Tool. Diese Tools müssen im Vorfeld manuell installiert werden.

#### Registerkarte Verwaltungstool (Management Tool)

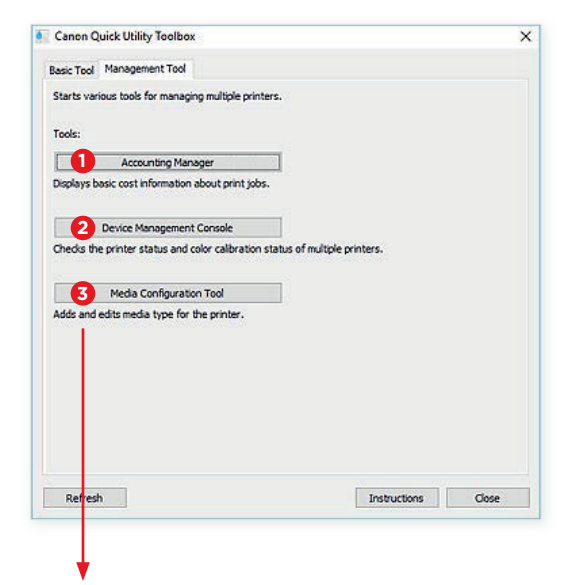

#### **<sup>1</sup>** Accounting Manager

Tool zur Berechnung der Druckkosten des Druckers, z. B. nach Abteilung oder Benutzer

#### **<sup>2</sup>** Device Management Console

Tool zur Überprüfung mehrerer Druckerzustände oder des Kalibrierungsstatus

#### **<sup>3</sup>** Media Configuration Tool

Tool zum Hinzufügen oder Bearbeiten der Druckmedieninformationen des Druckers

Diese drei Software-Tools werden auf den nächsten Seiten dargestellt.

## **ACCOUNTING MANAGER**

imagePROGRAF TA-, TM-, TX-, GP-, PRO-S-, PRO-Serie und TZ-30000

#### Behalten Sie Ihre Druckkosten fest im Blick und unter Kontrolle – der Accounting Manager ist Ihr perfektes Werkzeug dafür.

Zu Beginn müssen die Drucker, die im Netzwerk automatisch vom Accounting Manager überwacht werden sollen, in der Druckerverwaltung angelegt werden und online sein.

Im kontinuierlichen Datenaustausch mit den verwalteten Druckern werden Job-Protokolle erfasst, auf der Festplatte Ihres Computers oder Servers gespeichert und lassen sich als CSV-Datei exportieren.

Sie können so feststellen, von wem und wann gedruckt wurde und welche Druckkosten dabei entstanden sind. Dafür können Sie eine Konto-ID erstellen und beispielsweise eine abteilungs- oder jobbezogene Abrechnung sehr einfach erstellen. Der Datenabruf kann durch einen Administrator gesteuert und optional durch ein Passwort geschützt werden.

Mit dem Accounting Manager lassen sich die Daten regelmäßig und in bestimmten Intervallen erfassen, Zusammenfassungen erstellen oder die erfassten Daten filtern.

Zusätzlich ist es möglich, separate Kosten, wie z. B. Kosten für das Falten oder Laminieren bzw. die anfallenden Lohn- oder Arbeitskosten, für den Druck im Accounting Manager zu hinterlegen und für den Gesamtpreis anzuwenden.

Auf Knopfdruck erstellen Sie eine tabellarische Darstellung, die Ihnen eine sehr gute Übersicht der angefallenen Kosten gibt.

Um immer auf dem Laufenden zu sein, können Sie im Accounting Manager jederzeit die Daten über die Schaltfläche "Aktualisieren" auf den neusten Stand bringen.

Die Schaltfläche mit dem Fragezeichen öffnet die Hilfefunktion.

Hinweis: In Accounting Manager werden Schätzwerte des Tinten- und Druckmedienverbrauchs pro Druck angezeigt, die auf Grund der variierenden Nutzungsbedingungen der Drucker um ±15 % vom tatsächlichen Verbrauch abweichen können.

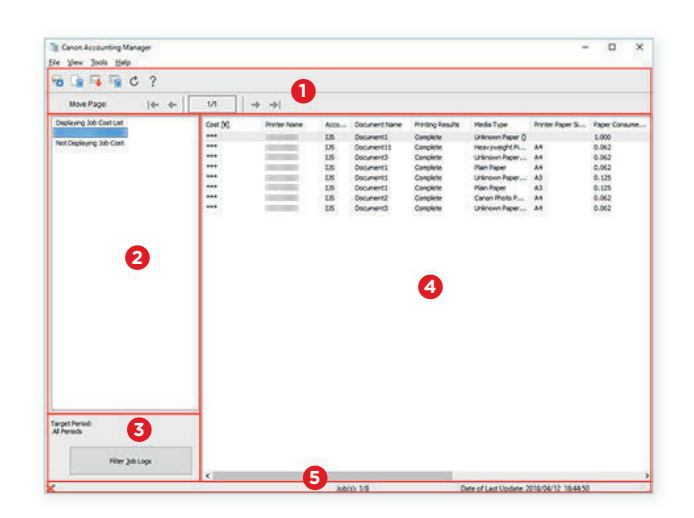

- **<sup>1</sup>** Symbolleiste
- **2** Liste verwalteter Drucker
- **3** Zielzeitraum und Schaltfläche zum Filtern
- **4** Liste zeigt Kosten für den Druckauftrag
- **5** Statusleiste

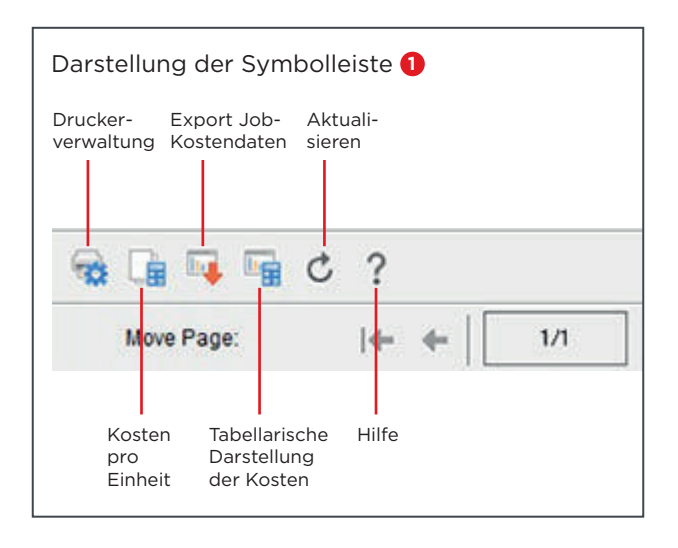

## **DEVICE MANAGEMENT CONSOLE**

imagePROGRAF TA-, TM-, TX-, GP-, PRO-S-, PRO-Serie und TZ-30000

#### Die Device Management Console dient zur Überprüfung und Kalibrierung eines oder mehrerer Drucker innerhalb eines Netzwerkes.

Wenn Sie Ihre Drucker über dieses Verwaltungs-Tool registrieren, können Sie deren Status abfragen, der dann übersichtlich in der Registerkarte Druckerstatus angezeigt wird.

Über die Icons der Symbolleiste rufen Sie die Menüs zur Druckerverwaltung auf und nehmen Ihre Benachrichtigungseinstellungen vor.

Das System informiert Sie selbst in Ihrer Abwesenheit per E-Mail oder warnt Sie mit einem Alarmton über Fehler beim Druck.

So können Sie über Ihr Smartphone oder Tablet benachrichtigt werden, wenn ein Druckauftrag abgeschlossen ist oder angehalten wurde. Um diese Funktion nutzen zu können, müssen Sie auf Ihrem Mobilgerät die Software PRINT Inkjet/SELPHY installieren und für Ihr Großformatdrucksystem einrichten.

Außerdem können Sie den Druckerstatus mit den Ständen der Tintentanks und der Wartungskassette sowie der verwendeten Medien aus der Ferne über Ihren PC oder Ihre Mobilgeräte überprüfen.

Über die Registerkarte Kalibrierung können Sie zudem eine Farbkalibrierung Ihrer Drucker der imagePROGRAF PRO- und PRO-S-Serie sowie des GP-2000 und GP-4000 durchführen – wenn Sie wollen, auch nach einem von Ihnen definierten und geplanten Ausführungsplan.

Für die Kalibrierung des Druckers wird der Farbauftrag auf einem ausgewähltem Druckmedium durch den Multisensor des Drucksystems anhand des gewählten Medientyps und des hinterlegten ICC-Profils gemessen und justiert. Für eine immer gleichbleibend präzise Farbwiedergabe ist die Kalibrierung immens wichtig und sollte regelmäßig durchgeführt werden.

Die Kalibrierung des Druckers können Sie ebenfalls über das Basistool und den Button Farbkalibrierung (s. S. 3) durchführen.

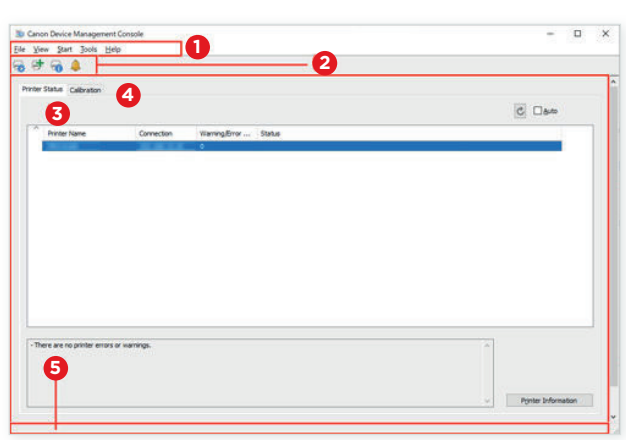

- **1** Menüleiste
- **2** Symbolleiste
- **3** Registerkarte Druckerstatus
- **4** Registerkarte Kalibrierung
- **5** Statusleiste

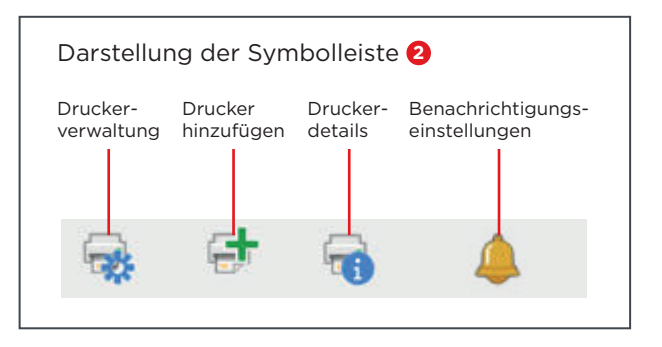

#### Benachrichtigungen via Mobilgerät, E-Mail oder Alarm

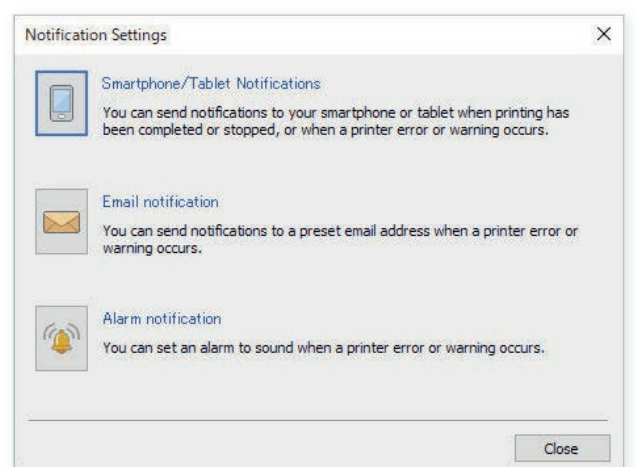

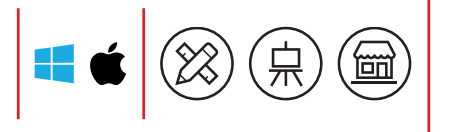

## **MEDIA CONFIGURATION TOOL**

imagePROGRAF TA-, TM-, TX-, GP-, PRO-S-, PRO-Serie und TZ-30000

Verwalten Sie Ihre Druckmedien schnell und einfach mit dem Media Configuration Tool und erzielen Sie eine perfekte Druckqualität durch die Anpassung der Druckmedieninformationen.

Für die perfekte Verwaltung der Druckmedien können Sie über die Schaltknöpfe der Symbolleiste Namen und Reihenfolge der Druckmedien ändern, diese ein- und ausblenden, neue Druckmedien hinzufügen, bestehende aktualisieren, ändern oder löschen.

Außerdem können Sie neue Medieneinstellungen erstellen und mit einem ICC-Profil des Herstellers von Druckmedien verlinken und exportieren, um diese auch auf anderen Drucksystemen zu importieren und zu verwenden.

Durch das ICC-Profil wird eine präzise Abstimmung zwischen Druckmedium, Druckkopf und Tintenauftrag für ein optimales Druckergebnis gewährleistet. So können Sie Konfigurationen zur Schneideeinheit, dem Druckkopf, der Druckqualität, dem Kalibrierungsziel und dem Farbton vornehmen und in den Medieneinstellungen speichern.

Mit dem Media Configuration Tool bekommen Sie ein starkes Werkzeug an die Hand, mit dem Sie Ihre Druckmedien individuell konfigurieren und flottenübergreifend einsetzen können, was idealerweise von einem Druckeradministrator durchgeführt werden sollte.

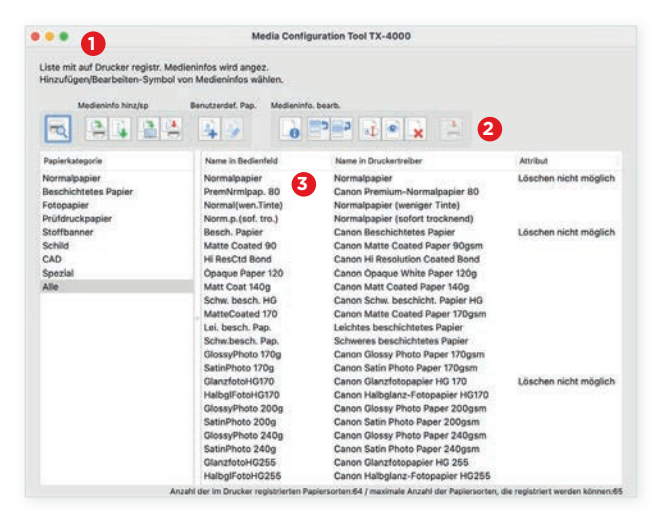

**1** Menüleiste

**2** Symbolleiste

**3** Liste aller verfügbarer Medien

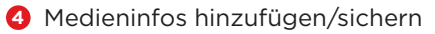

- **6** Benutzerdefiniertes Papier
- **6** Medieninfos bearbeiten

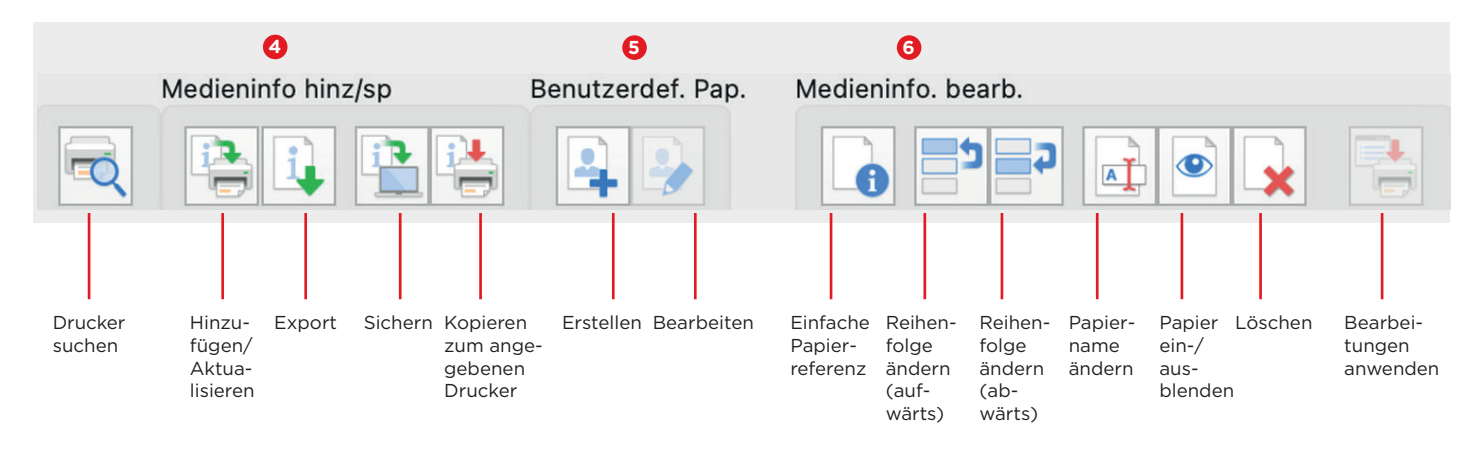

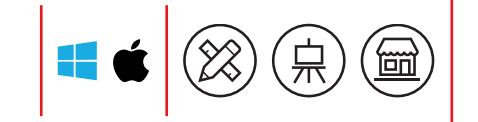

## **STATUS MONITOR**

imagePROGRAF TA-, TM-, TX-, GP-, PRO-S-, PRO-Serie und TZ-30000

Dieses Verwaltungs-Tool zeigt den Druckerstatus und den Fortschritt des aktuellen Druckauftrags sowie den Status der Verbrauchsmaterialien an.

Der Status Monitor wird automatisch gestartet, wenn Druckdaten an den Drucker gesendet werden. Nach dem Start wird das Software-Tool Status Monitor als Schaltfläche in der Taskleiste angezeigt und öffnet sich beim Klick auf die Schaltfläche.

Um den Status Monitor zu öffnen, wenn der Drucker nicht druckt, öffnen Sie das Druckertreiber-Setup-Fenster und klicken Sie auf "Druckerstatus anzeigen" auf der Registerkarte "Wartung".

Der Statusmonitor wird automatisch angezeigt, wenn ein Fehler auftritt, z. B. wenn im Drucker kein Papier mehr oder nur noch wenig Tinte vorhanden ist.

Über die Schaltfläche Remote UI gelangt man auf die Webseite des Druckers und kann die Tintenstände und den Status der Druckmedien einsehen.

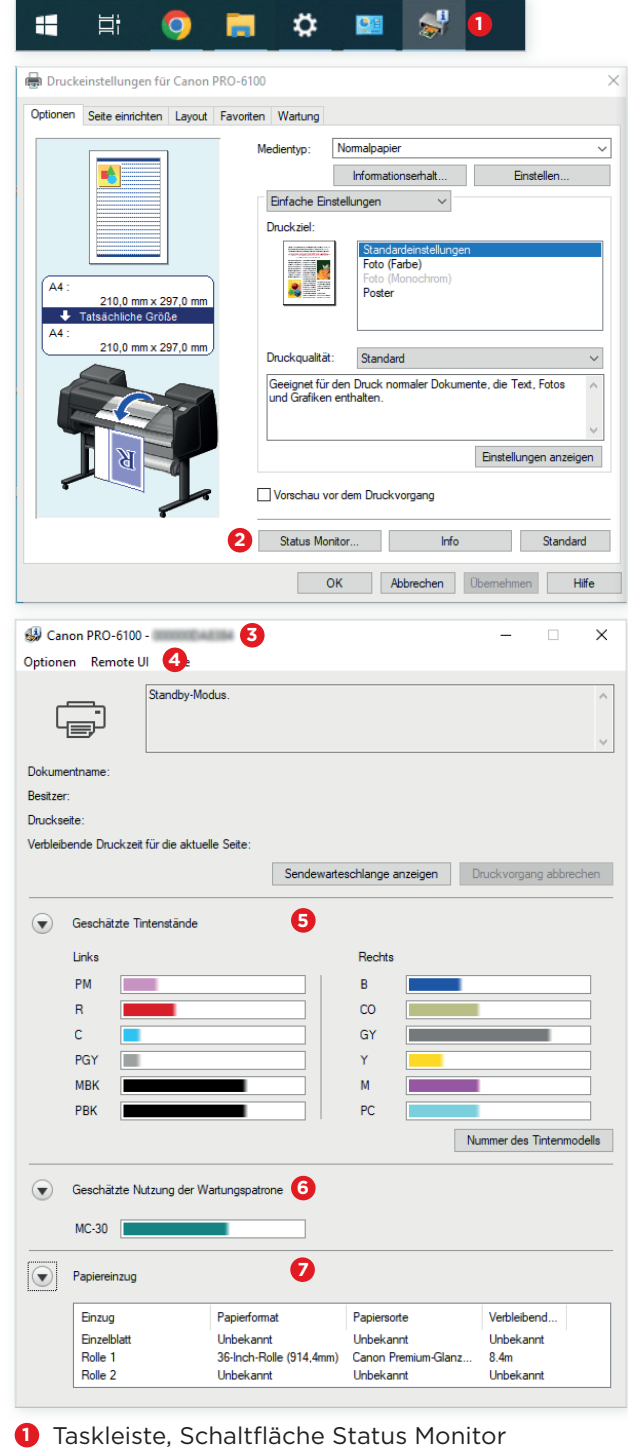

F.

- **2** Druckeinstellungen, Schaltfläche Status Monitor
- **3** Druckerstatus
- **4** Registerkarte Remote UI
- **5** Tintenstände
- **6** Wartungskassette
- **7** Papiereinzug

# **DRUCKEN ÜBER MOBILGERÄTE**

## **CANON PRINT INKJET/SELPHY**

imagePROGRAF TA-, TM-, TX-, GP-, PRO-S-, PRO-Serie und TZ-30000

So werden Sie noch mobiler – mit der App Canon PRINT Inkjet/SELPHY. Drucken Sie bequem und sehr einfach mit Ihren Mobilgeräten auf den imagePROGRAF Großformatdruckern.

Die Druck-App können Sie über den Apple App Store oder Google Play Store auf Ihr Mobilgerät herunterladen. Im Hauptmenü haben Sie die Möglichkeit, Fotos und Dokumente von Ihrem Mobilgerät oder aus der Cloud zu drucken.

PDFs und Microsoft-Office-Dateien können auch ohne ein entsprechendes Programm gedruckt werden, da die Daten für den Druck konvertiert werden.

In den Druckeinstellungen wählen Sie einfach die Druckparameter wie z. B. Format, Papierzufuhr oder Randlosdruck aus.

Weitere Funktionen ermöglichen es Ihnen, Druckmuster zur Düsenprüfung und -einstellung zu drucken, den Druckerstatus, die verbleibende Tintenmenge, Informationen zu den Tintentanks abzurufen oder Online-Handbücher zu durchsuchen.

Dort finden Sie auch ein Video, in dem gezeigt wird, wie man beim imagePROGRAF Papierstaus beseitigt oder Papier einlegt.

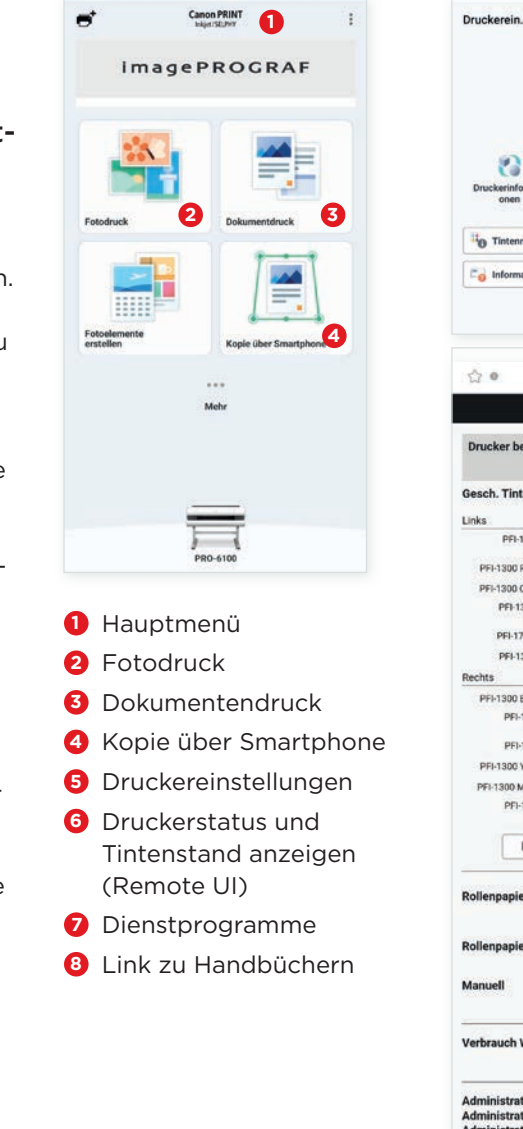

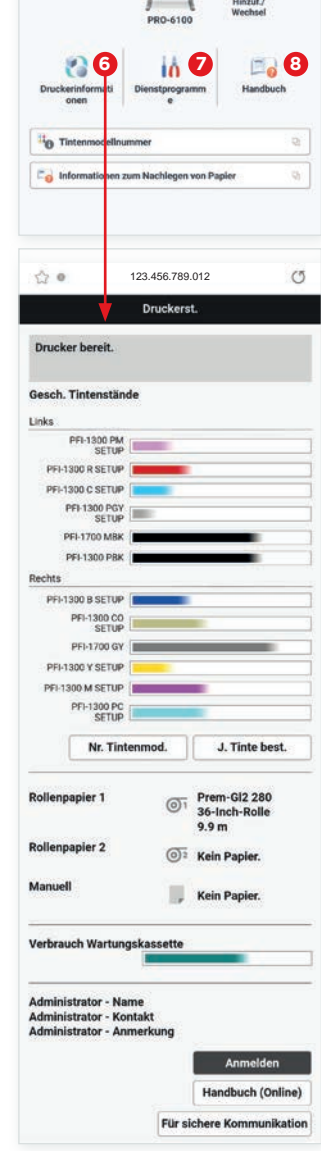

#### **APPLE AIR PRINT**

#### Die imagePROGRAF Großformatdrucker unterstützen ebenfalls AirPrint, das Standard-Druckwerkzeug für Apple iOS.

Es ermöglicht es, aus vielen mobilen Anwendungen ohne weitere spezielle Druckanwendungen oder -systeme zu drucken. Es gibt keine Einschränkungen in Bezug auf den Dateityp und ist deshalb der flexible Ansatz für eine Vielzahl von Druckumgebungen.

## **CANON PRINT SERVICE**

Mit dem Drucker-Tool Canon Print Service für Android-Geräte können Sie einfach auf den imagePROGRAF Großformatdruckern drucken.

Es kann kostenlos aus dem Google Play Store heruntergeladen werden und ermöglicht das Drucken von Android-Geräten ohne Einschränkungen beim Dateityp und die Steuerung des Großformatdrucks auch aus der Ferne.

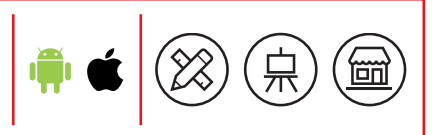

**5**

 $\times$ 

# **CAD- UND PRODUKTIONSDRUCK**

#### **DIRECT PRINT PLUS**

imagePROGRAF TA-, TM-, TX-, GP-, PRO-S-, PRO-Serie, TZ-30000, PlotWave und ColorWave Serie

Dieses übersichtlich strukturierte und intuitiv zu bedienende Software-Tool sorgt für einen effizienten Großformatdruck-Workflow, erhöht die Produktivität und den Bedienkomfort.

Direct Print Plus kommuniziert direkt mit dem Großformatsystem und bezieht die von ihm erhaltenen Informationen automatisch mit in den Druck-Workflow ein.

So wird z. B. die Breite der geladenen Rolle oder das auf ihr verbliebene Material erkannt und mit der Menge an gewünschten Drucken abgeglichen.

Der Anwender kann mit nur wenigen Klicks eine Vielzahl von Drucken in unterschiedlichsten Dateiformaten wie PDF, JPEG, TIFF oder HP-GL/2 auch ohne Öffnen der entsprechenden Anwendungen drucken.

Drucke in verschiedenartigen Mediengrößen lassen sich leicht in Stapelverarbeitung erledigen. Für immer wiederkehrende Druckaufträge können spezielle Druckmodi definierten werden.

Der Druckverlauf wird für einen bestimmten Zeitraum gespeichert, sodass Aufträge aus dem gespeicherten Druckverlauf erneut ausgewählt und wieder gedruckt werden können.

Außerdem zeigt Direct Print Plus im Vorschaufenster z. B. die optimale Anordnung der Drucke auf dem Druckmedium, Warnungen zum Restmaterial auf der Rolle oder zu Bildern außerhalb des Druckbereichs an, sodass ein Fehldruck und Materialverschwendung verhindert werden.

Zudem verfügt Direct Print Plus über eine von Canon entwickelte PDF-Verarbeitungs-Engine, die den Druck-Workflow erheblich beschleunigt, denn der Rendering-Prozess erfolgt in Dokumenten- statt in Seiteneinheiten.

Zudem können Sie den Druckfortschritt im Statusfenster verfolgen und bei Warnungen des Drucksystems direkt und sogar aus der Ferne eingreifen. So wird der Anwender rechtzeitig gewarnt, bevor die Rolle zu Ende geht und er nachlegen muss.

Direct Print Plus unterstützt fast die gesamte aktuelle imagePROGRAF Druckerflotte\* sowie die PlotWave und ColorWave Großformatdrucksysteme.

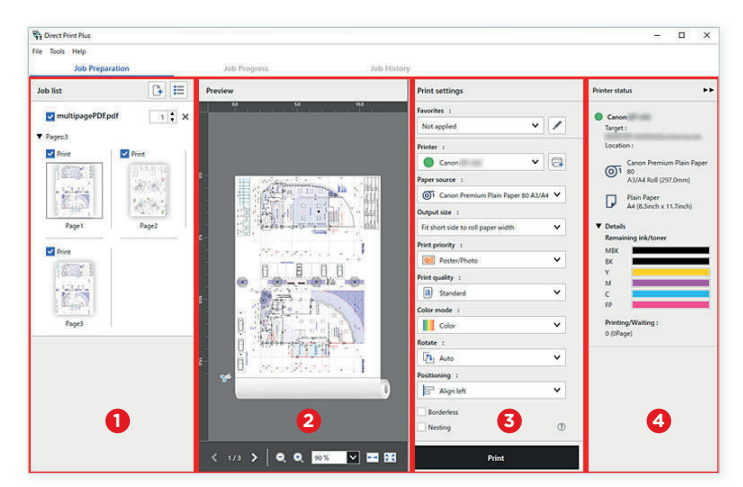

Startbildschirm und Druckablauf von Direct Print Plus

- **1** Ziehen Sie die Dateien, die Sie drucken möchten, per Drag & Drop in den Bereich Job List, wo sie als Miniaturansichten angezeigt werden.
- **2** Überprüfen Sie die Druckvorschau der ausgewählten Dateien.
- **3** Legen Sie den Medientyp und die Bildqualität fest.
- **4** Prüfen Sie den Druckerstatus.

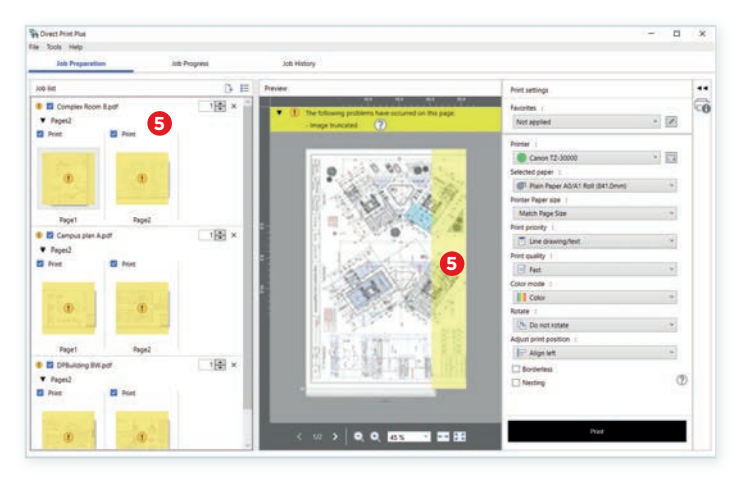

**5** Warnungen wie z. B. angeschnittene Bilder werden übersichtlich in der Druckvorschau angezeigt.

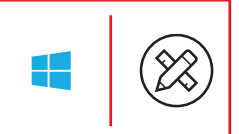

# **CAD- UND PRODUKTIONSDRUCK**

## **DRIVER SELECT**

imagePROGRAF TX-2100/3100/4100, TZ-30000, ColorWave und PlotWave Serie

#### Dieses Microsoft-zertifizierte Großformat-Druckertreiber-Tool minimiert Fehler beim Drucken und optimiert den Materialverbrauch.

Mit Driver Select können Sie Ihren Druck in nur einem Schritt durchführen, denn die Druckeinstellungen werden in nur einem Bildschirm-Menü eingestellt.

Wählen Sie das Druckmedium, das Format und die Anordnung des Drucks auf dem Druckmedium und schon zeigt Ihnen die dynamische Voransicht an, wie der Druck später aussehen wird. Durch diese permanente Rückmeldung des Druckers produzieren Sie in höchster Qualität praktisch ohne Fehldrucke und sparen dadurch Zeit und Geld.

Die gesamten Druckereinstellungen erfolgen intuitiv und sehr einfach über die Icons der Benutzeroberfläche und häufig genutzte Einstellungen werden durch die Nutzung und Änderung von Vorlagen zu Standard-Workflows.

Driver Select bietet die Möglichkeit, Einzeldateien direkt aus Anwendungen wie z. B. AutoCAD und Acrobat oder vom Desktop auf einem Einzeldrucker zu drucken.

Automatische Druckeinstellungen durch das Tool "Druckassistent" und die Verfolgung des Jobstatus erhöhen den Bedienkomfort und steigern die Produktivität. Durch die Abrechnungs-Funktion können Kosten speziellen Jobs, Abteilungen oder Kunden zugewiesen werden.

Any med<br>media list  $1<sup>h</sup>$ **Adams** Top Delivery Tra **D** Anythe Cut (Synchro Ook Print As The Det  $38<sub>cm</sub>$ **EQA** ROLL Percept **3**  $\frac{1}{200}$  or  $\sum_{i=1}^{n}$ Si Center  $\overline{u}$  100%  $\frac{1}{2}$ **1** Druckervorschau

**2** Druckerauswahl

**3** Druckereinstellungen über Icons

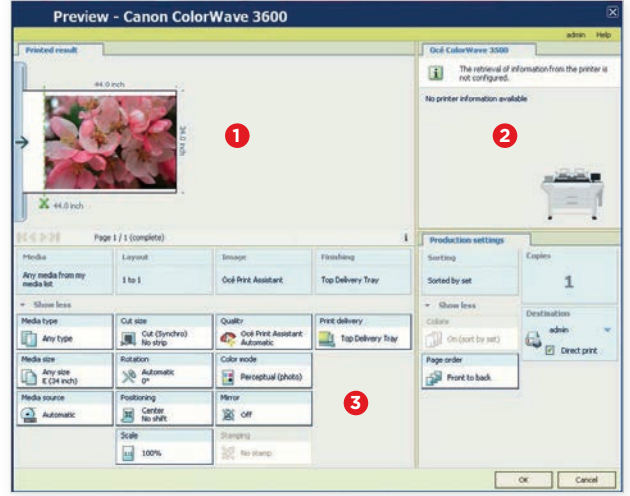

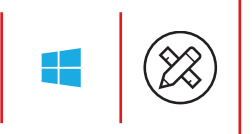

# **CAD- UND PRODUKTIONSDRUCK**

## **PUBLISHER SELECT 3**

imagePROGRAF TX-Serie, TZ-30000, ColorWave und PlotWave Serie

Publisher Select macht das Erstellen, Drucken und Verwalten Ihrer Druckaufträge einfach, steigert die Druckproduktivität und spart wertvolle Zeit.

Nutzen Sie dieses leistungsstarke Auftragsübertragungs-Tool, um einen oder zwei Großformatdrucker gleichzeitig von einem Computer aus anzusteuern und so die Workflow-Effizienz zu verdoppeln.

Die Bedienung der Software funktioniert intuitiv, denn mit Drag & Drop ziehen Sie die Druckaufträge in die Dokumentenliste und drucken diese mittels definierter Schablonen – einer Gruppe von ausgewählten und gespeicherten Druckereinstellungen, die erheblich zur Automatisierung von Standarddruckaufträgen beitragen.

Publisher Select analysiert Ihre Dateien automatisch und wählt die optimalen Medien- und Druckeinstellungen aus den von Ihnen definierten Vorlagen aus.

Um noch schnellere und effizientere Workflows zu erzielen, lassen sich die Druckdateien mehrerer Hotfolder gleichzeitig zuweisen.

Dank der dynamischen Druckvorschau können Sie Ihre Druckeinstellungen sofort überprüfen, korrigieren und teuere Fehldrucke vermeiden.

Für mehr Übersichtlichkeit bei großen Druckvolumina drucken Sie zwischen den einzelnen Jobs Bannerseiten, um die unterschiedlichen Jobs einfach voneinander zu trennen.

Die integrierte Abrechnungs-Funktion hilft Ihnen die Kosten bestimmten Abteilungen, Projekten oder Kunden zuzuordnen und aufzuteilen.

imagePROGRAF Drucksysteme können problemlos in bestehende Produktions-Workflows aus ColorWave und PlotWave Systemen integriert werden.

Eine Endverarbeitung, wie z. B. Falten, kann über Publisher Select beim iPF TZ-30000 ebenfalls aktiviert werden.

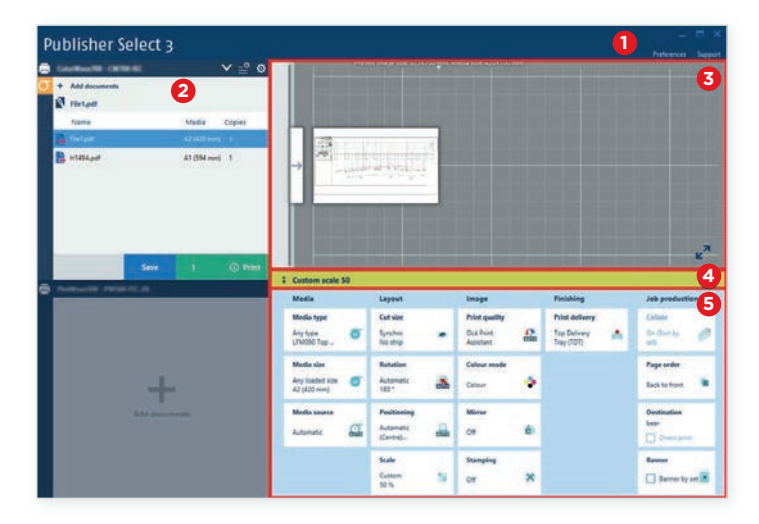

Hauptmenü des Publisher Select

- **1** Menüleiste für Benutzereinstellungen
- **2** Dokumentenlisten und Druckerinformationen
- **3** Dynamische Druckvorschau
- **4** Schablonenleiste
- **5** Druckeinstellungen der Schablone über die Kacheln der Kategorien ändern

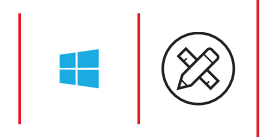

## **PROFESSIONAL PRINT & LAYOUT**

imagePROGRAF GP-, PRO-S- und PRO-Serie

Diese Software für Grafik- und Fotodrucker verhilft Ihnen zu professionellen Drucken auf höchstem Niveau und zeichnet sich durch einen bedienerfreundlichen Workflow aus.

Professional Print & Layout kann entweder direkt oder aus Photoshop, Photoshop Elements, Lightroom oder Digital Photo Professional gestartet werden und bietet eine Vielzahl von Druckeinstellungen wie z. B. Indexdruck, Schwarzweißdruck und Druck mit ICC-Profilen.

Der Druck mit ICC-Profilen ist immer dann wichtig, wenn es Ihnen um Farbgenauigkeit geht. Verwenden Sie ICC-Profile in der Soft-Proofing-Funktion der Software und Ihr Bild wird am Monitor entsprechend dem voraussichtlichen Druckergebnis angezeigt.

Zudem kann die Software die Schärfentiefedaten von DPRAW-Dateien lesen und Farbe, Detailgenauigkeit und Tonalität in höchster Qualität drucken.

Farbtonanpassungen können über die Schieberegler für Helligkeit, Kontrast und Farbbalance eingestellt werden. Auch die Gradationskurven lassen sich durch einfaches Ziehen der Kurvenpunkte optimieren. Für einen einheitlichen Look Ihrer Bilder können Sie die Gradationskurven sowie Druckeinstellungen speichern und laden.

Um ein einfaches und schnelles Drucken von HDR-Bildern mit einem größeren Dynamikumfang zu erzielen, wählt man in der Registerkarte "Farbeinstellungen" das Dialogfeld "HDR-Druck". Zudem kann zusätzlich noch eine Farbmodifikation speziell für Ausstellungsräume aktiviert werden, um mehr Details in überbelichteten Bereichen zu optimieren.

Für eine effiziente Nutzung der Druckmedien auf der Rolle oder als Bogen können Sie Ihre Bilder von der Software auf diesen automatisch anordnen lassen. Zudem ist eine freie Anordnung mit und ohne Rand oder mit Beschnittmarken möglich. Mit der Gallery-Wrap-Funktion erstellt die Software automatisch eine Erweiterung des Bildes, die dann für das Umschlagen eines Keilrahmens notwendig ist.

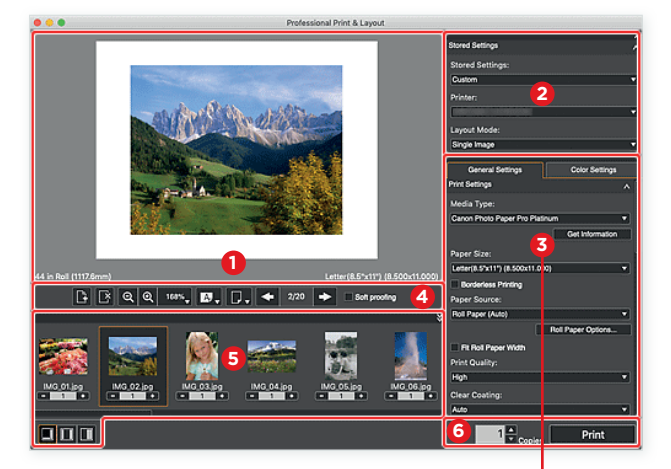

#### **1** Vorschau

- **2** Gespeicherte Einstellungen
- **3** Einstellungsbereich mit den Registerkarten "Allgemeine Einstellungen" und "Farbeinstellungen"
- **4** Werkzeugleiste
- **5** Miniaturansichten der Fotos
- **6** Druckschaltflächen
- *A* Bereich "Farbeinstellungen" mit Schiebereglern zur Einstellung von Helligkeit, Kontrast und Farbbalance sowie der Gradationskurven
- **8** .Allgemeine Einstellungen" mit Fenster zur Druckmedienauswahl

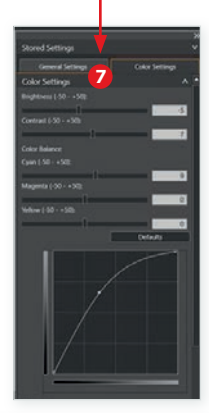

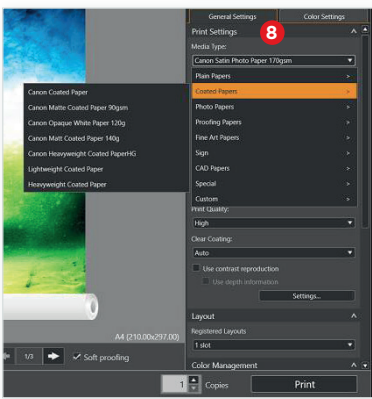

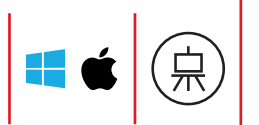

# **POS UND OFFICE**

## **FREE LAYOUT PLUS**

imagePROGRAF TA-, TM-, TX-, GP-, PRO-S- und PRO-Serie

Nutzen Sie für Ihre Druckaufträge die gesamte Fläche Ihres Druckmediums durch ein perfektes Drucklayout in verschachtelter Anordnung.

Free Layout plus ist das ideale Druckerdienstprogramm zum Einsparen von Material und Zeit. Automatisch werden die Druckdateien durch Free Layout plus so auf dem Papier angeordnet, dass es optimal genutzt wird und möglichst wenig Verschnitt entsteht.

Im Druck-Menü und in PosterArtist kann Free Layout plus als verfügbarer Drucker ausgewählt werden bzw. steht nach der Installation als Reiter über die Menüleiste in den MS-Office-Programmen zur Verfügung.

Es kann unter vier verschiedenen Drucklayouts gewählt werden:

Festes Layout: Druck von einer Datei oder mehreren Dateien mit den gleichen Einstellungen, z. B. Randlosdruck. Freies Layout: Mehrere Dateien für den Druck frei auf dem Bogen oder der Rolle anordnen, wenn diese z. B. gleichzeitig in unterschiedlichen Größen gedruckt werden sollen.

Kacheln: Die Datei wird von Free Layout plus automatisch unterteilt ausgedruckt – für XXL-Poster oder Banner in beliebiger Größe.

Folded Duplex: Die Vorder- und Rückseite eines Deckenhängers zusammen auf einem Bogen anordnen und drucken. Den Deckenhänger dann einfach in der Mitte falten und aufhängen.

Durch diese vier Druckoptionen können selbst aus den Office-Programmen Poster oder Banner gedruckt werden, wenn z. B. Folien aus PowerPoint oder Tabellen aus Excel im Großformat benötigt werden.

Der Edit-Screen zeigt die für den Druck ausgewählten Dateien in ihrer Anordnung z. B. auf der Rolle an und bietet die Möglichkeit, diese zu verändern. In einem weiteren Schritt können die Druckparameter für jede ausgewählte Datei eingestellt und in einer Vorschau geprüft werden.

Das Sparpotenzial durch die geschachtelte Ausgabe ist beim Druck auf hochwertigen Papieren besonders groß, aber auch die Zeitersparnis durch halbierte Druckzeiten fällt positiv ins Gewicht. Selbst bei einer Vielzahl von Bilddateien ist Free Layout plus in der Lage, automatisch eine optimale Anordnung vorzunehmen, ohne dass eine Bildbearbeitungs-Software nötig wäre. Das erleichtert die Arbeit und spart zusätzlich Kosten.

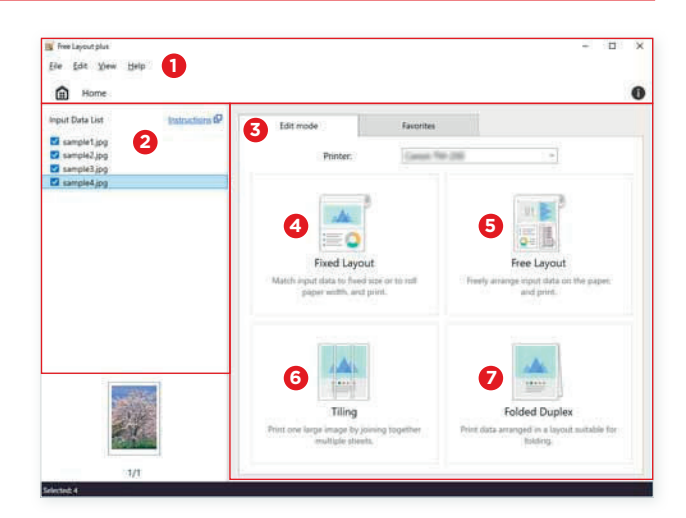

Startbildschirm von Free Layout plus

- **1** Menüleiste
- **2** Liste der eingegangenen Daten
- **3** Registerkarte Bearbeitungsmodus
- **4** Festes Layout (Fixed Layout)
- **•** Freies Layout (Free Layout)
- **6** Kacheln (Tiling)
- **7** Gefalteter Duplexdruck (Folded Duplex)

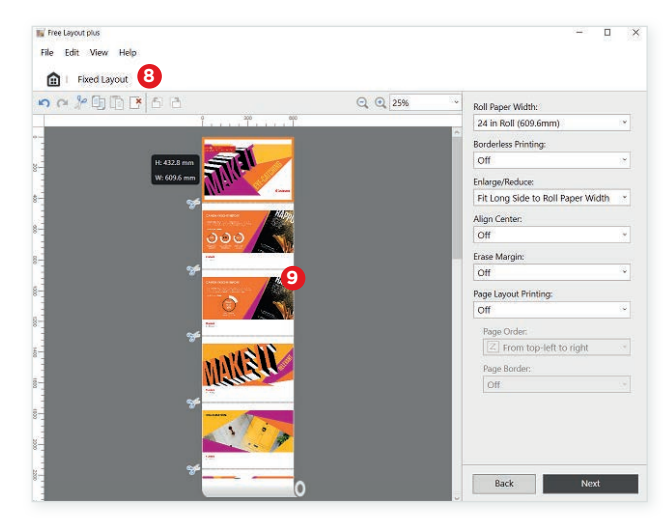

**8** Druckvorschau des Drucklayouts "Festes Layout" **9** Druck von Excel-Folien als Poster

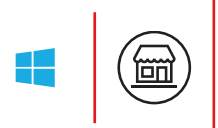

# **POS UND OFFICE**

#### **POSTERARTIST LITE**

imagePROGRAF TA-, TM-, TX-, GP- , PRO-S- und PRO-Serie

Erstellen Sie professionelles Info- und Werbematerial mit der Software PosterArtist Lite und drucken Sie dieses im Großformat aus.

Die Software enthält Hunderte von editierbaren Vorlagen und durch den Zugriff über die Bilddatenbanken von Pixabay, Unsplash und Pexels Millionen von stylishen Bildern – alle kostenlos und frei verfügbar.

Bei den Vorlagen sind die Design-Elemente wie Fotos, Cliparts, Texte, Schriften, Formen, Linien und Hintergründe mit wenigen Klicks editierbar und können in Größe, Farbe und Form nach Ihren Wünschen verändert und verschoben werden.

Falls Sie Unterstützung bei der Gestaltung benötigen, starten Sie die Funktion "Design Assist" über die Symbolleiste und lassen sich mit Ihren Vorgaben von PosterArtist Design-Vorschläge machen, unter denen Sie dann auswählen können. In der Symbolleiste finden Sie noch weitere Werkzeuge, mit denen Sie Ihre Gestaltung bearbeiten und optimieren können.

In den Papieroptionen bestimmen Sie die Größe und Ausrichtung des Layouts, wobei Sie festgelegte Formate nutzen oder eigene definieren können. Hier können Sie z. B. den randlosen Druck, die Anpassung auf die eingelegte Rollenbreite, die Druckrichtung oder die Mediengröße einstellen.

Auch für die Gestaltung von auffälligen Werbemitteln mit fluoreszierender pinkfarbener Tinte sind etliche neue Vorlagen im Portfolio. So lassen sich Poster, Banner oder Aufkleber in wenigen Arbeitsschritten einfach gestalten und bequem ausdrucken.

Beim Drucken mit der iPF GP-Serie mit fluoreszierender Tinte können Sie in PosterArtist Lite unter zwei unterschiedlichen Druckmodi wählen. Mit dem Spot-Modus können Sie die fluoreszierende Tinte als Schmuckfarbe gezielt auf einen bestimmten Bereich Ihrer Gestaltung anwenden.

Soll Ihr Design insgesamt ein leuchtendes Aussehen erhalten, dann wenden Sie den Vivid-Modus an. Bei diesem Druckmodus kommt die Radiant-Infusion-Technologie zum Einsatz, mit der Sie einen erweiterten Farbumfang mit bis zu 99 % der Farbtöne des PANTONE FORMULA GUIDE Solid Coated erzielen.1

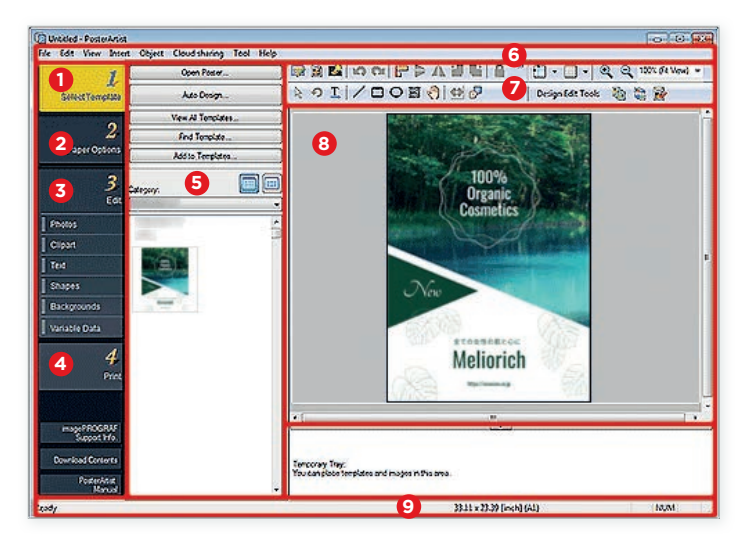

Erstellen Sie Ihr Poster in vier einfachen Schritten über den Startbildschirm von PosterArtist

- **1** Vorlage auswählen
- **2** Papieroptionen einstellen
- **3** Bearbeiten von Fotos, Cliparts, Texten, Formen, Hintergründen und variablen Daten
- **4** Drucken
- **5** Vorlagen finden und öffnen
- **6** Menüleiste
- **7** Symbolleisten
- **8** Vorschau
- **9** Statusleiste

Hinweis: Die Software PosterArtist Lite ist nur noch begrenzte Zeit auf der Canon Homepage als Download verfügbar. Sie wird in Zukunft durch die PosterArtist Web-Version ersetzt.

1 Stand 31. August 2021, gemäß den professionellen Dienstleistungen von PantoneTM. "PANTONE PASTELS & NEONS GUIDE Coated" Farbraum-Abdeckungsgrad ist 97 % für iPF GP-4000/2000 bei Einsatz von Fotopapier Pro Platinum mit imagePROGRAF Druckertreiber bei [Poster/Photo (Fluorescent)] [Highest] (600 dpi); "PANTONE FORMULA GUIDE Solid Coated" Farbraum-Abdeckungsgrad ist 99 % beim iPF GP-4000/2000 bei Einsatz von Premium seidenmattem Papier 2 mit imagePROGRAF Druckertreiber bei [Poster/Photo (Fluorescent)] [Highest] (600 dpi)

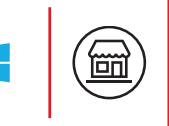

# **POS UND OFFICE**

## **POSTERARTIST (WEB-VERSION)**

imagePROGRAF TA-, TM-, TX-, GP-, PRO-S- und PRO-Serie

Mit der Online-Version von PosterArtist erstellen Sie mit wenigen Klicks großartige Layouts über Ihren Web-Browser und drucken sie im Großformat.

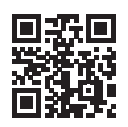

Scannen Sie den QR-Code und gelangen Sie so im Internet auf posterartist.canon. Legen Sie eine Canon ID an und starten Sie direkt mit der Gestaltung Ihres Posters. Die Authen-

tifizierung wird über Ihr Canon ID-Konto verwaltet, um Ihnen Datensicherheit zu gewährleisten.

Auch in der Online-Version von PosterArtist stehen Ihnen kostenfrei unzählige editierbare Vorlagen, Millionen von Fotos aus Bilddatenbanken und Cliparts zur Verfügung.

Die Erstellung und Änderung der PosterArtist-Vorlagen oder der eigenen Layouts über die Symbolleisten ist in der Online-Version genauso einfach und komfortabel wie in der Offine-Version.

Über die Schaltfläche "Automatisches Design" haben Sie die Möglichkeit, sich aus Fotos, Grafiken und Überschriftstexten von der Software eine Fülle von Layouts vorschlagen zu lassen, aus denen Sie dann auswählen können.

Eigene Fotos, Grafiken und PDFs lassen sich dann zusätzlich in die Vorlage laden, verkleinern, vergrößern und zuschneiden.

Neben der Palette mit fluoreszierenden Farben für den Druck auf den iPF GP-Modellen können Sie Ihre Designs mit Gold- und Silbereffekten noch auffälliger und eleganter gestalten.

Das fertige Poster sichern Sie dann über den Download--Button entweder auf Ihrem Computer oder in der Cloud oder senden es über den Drucker-Button in der oberen Symbolleiste direkt zum Drucker.

Im Druckermenü können z. B. Medientyp, Druckqualität, automatisches Schneiden und Randlosdruck eingestellt werden. Für häufig verwendete Druckoptionen lassen sich Voreinstellungen definieren und zeitsparend einsetzen.

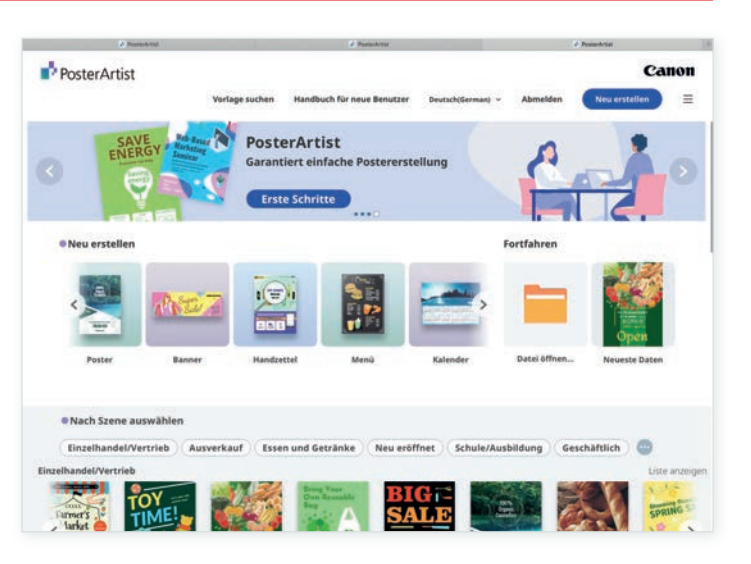

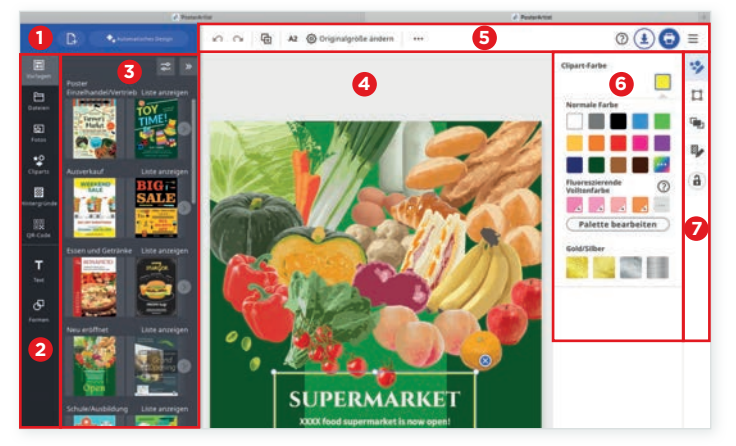

Erstellen Sie Ihr Poster mit wenigen Kicks über den Startbildschirm von PosterArtist

- **1** Schaltflächen zum Anlegen einer neuen Arbeitsfläche oder für die Funktion "Automatisches Design"
- **2** Symbolleiste zum Erstellen und Editieren von Gestaltungselementen wie Fotos, Cliparts, Hintergründen, QR-Codes, Text und Formen
- **3** Vorlagen aus unterschiedlichen Geschäfts- und Themenbereichen
- **4** Ansicht des Layouts
- **5** Symbolleiste zum Ändern von Seitengröße, Speichern und Drucken des Layouts
- **6** Farben und Texturen festlegen oder ändern, wie z. B. fluoreszierende Volltonfarben sowie Gold- und Silbereffekte
- **7** Symbolleiste für Gestaltungsoptionen wie Größe, Position und Anordnung

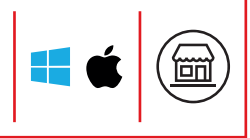

## **DURCH DEN EINSATZ DER RICHTIGEN SOFT-WARE FÜR IHREN imagePROGRAF SPAREN SIE VIEL ZEIT UND GELD.**

Die kostenfreie Software von der Canon hilft Ihnen dabei, Ihre imagePROGRAF Drucksysteme optimal zu nutzen, zu kontrollieren und zu verwalten. Sie kann auf der Canon Homepage herunterladen werden.

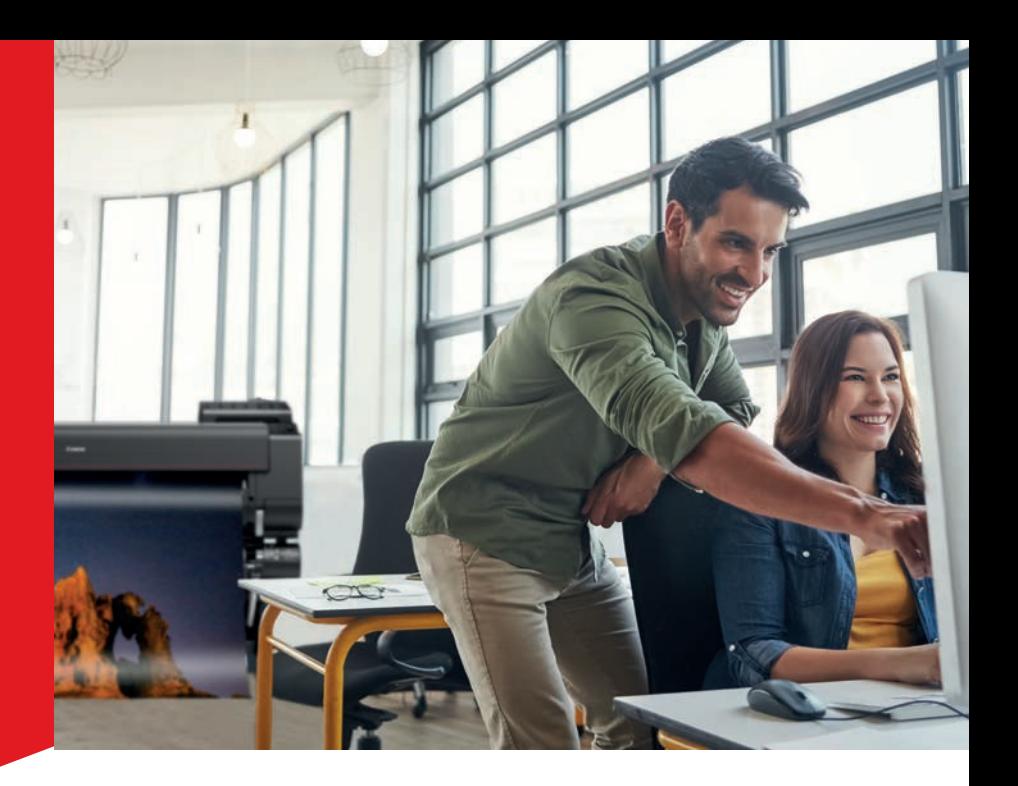

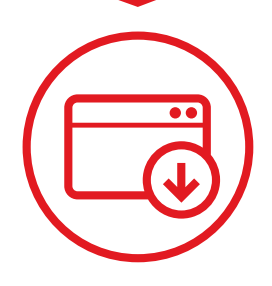

**[CANON.DE/SUPPORT/BUSINESS-PRODUCT-SUPPORT/](www.canon.de/support/business-product-support/)**

## **KONTAKT**

#### **Canon Deutschland GmbH**

Europark Fichtenhain A10 47807 Krefeld Tel. +49 2151 345 0 Fax +49 2151 345 102

canon.de

© Canon Deutschland GmbH 2022 Stand: 2022

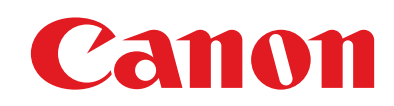